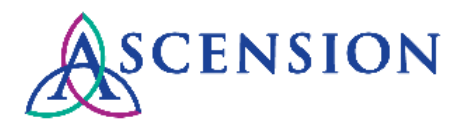

## **Viewing Purchase Orders in the Supplier Portal Quick Reference Guide**

**Purpose**: This document provides instructions for Ascension suppliers to view PO details and download PDF copies of POs in the Supplier Portal.

**Audience**: Ascension suppliers with access to the Ascension Supplier Portal

# Table of Contents

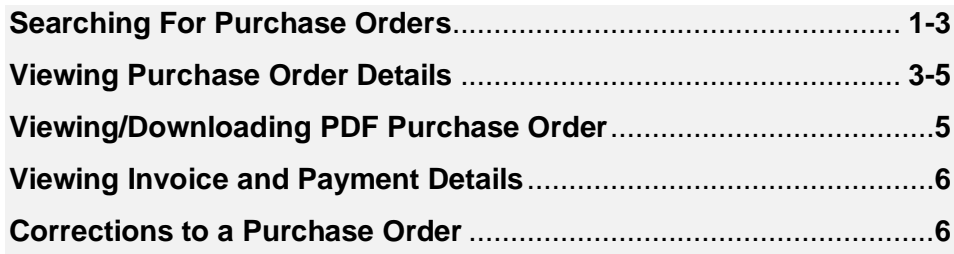

### **Searching For Purchase Orders**

- 1. Navigate to the Ascension Supplier Portal at [https://supplierportal.ascension.org.](https://supplierportal.ascension.org/)
- 2. Under the **Portal Services** menu, click the **View Purchase Orders** button.

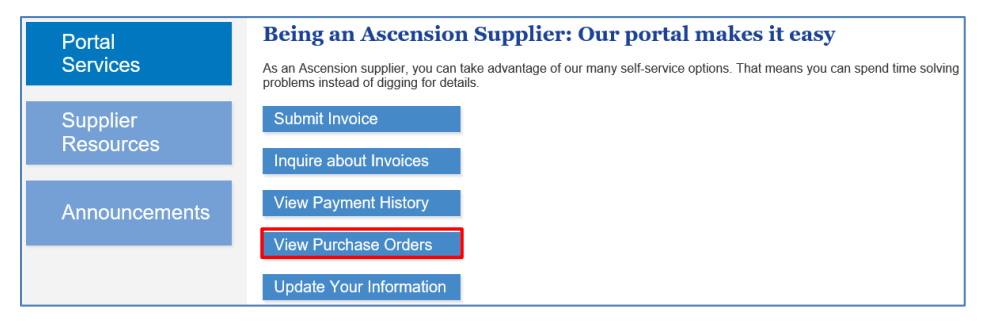

3. A new browser tab will open prompting you to log in to the Oracle PeopleSoft Supplier Portal.

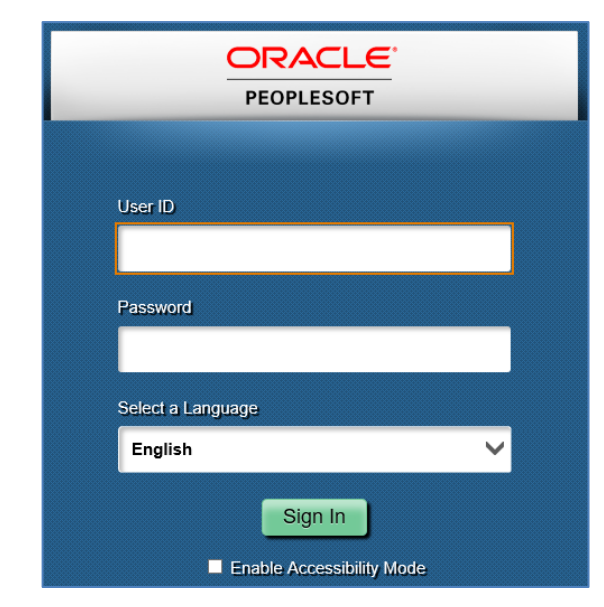

- 4. Enter your User ID and Password and click the **Sign In** button.
- 5. The Purchase Order search screen will open. From here you can search for a Purchase Order (PO) using the Supplier ID number, date range, Health Ministry, PO Number, or Supplier Item Number.

**Please note:** You will not see any PAY ONLY POs in the search results.

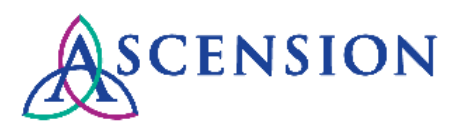

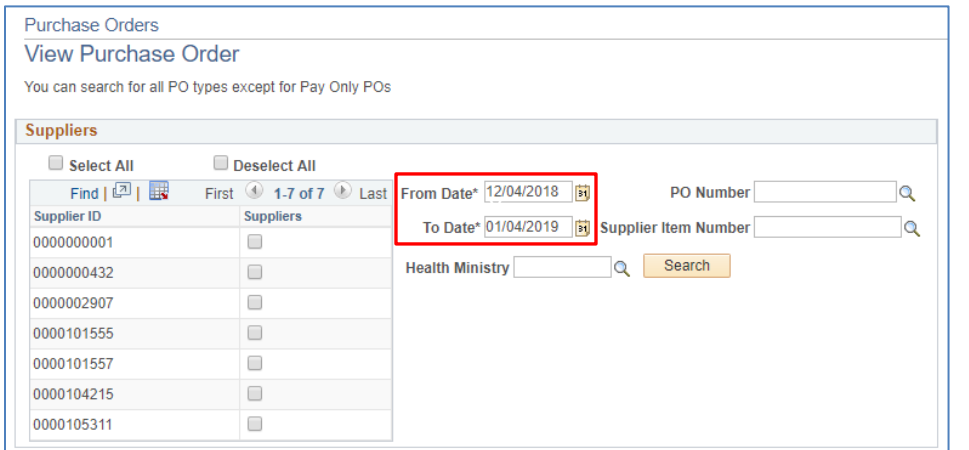

- 6. The **From Date** and **To Date** will auto-populate. These fields are required to search. Adjust the dates as necessary to view POs for a specific date range.
- 7. If you know the Supplier ID number for the PO, you can select it from the list of Supplier IDs. If not, you can click **Select All** to search all Supplier IDs.

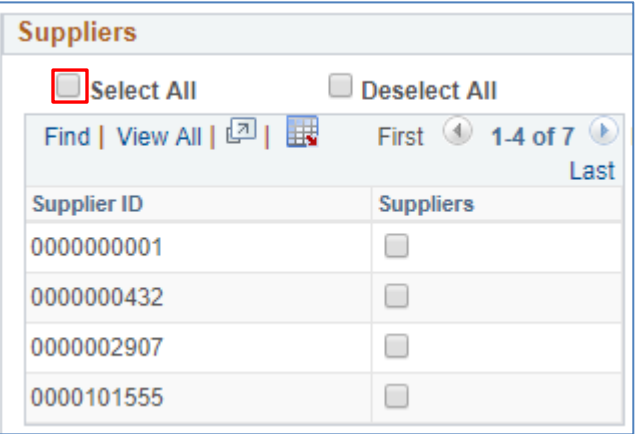

8. If you know the PO number, click the magnifying glass next to the **PO Number** field.

a. The **Look Up PO Number** window will open. Enter the 15-digit PO number with no spaces or hyphens in the field labeled **Business Unit Po ID** and click the **Look Up** button.

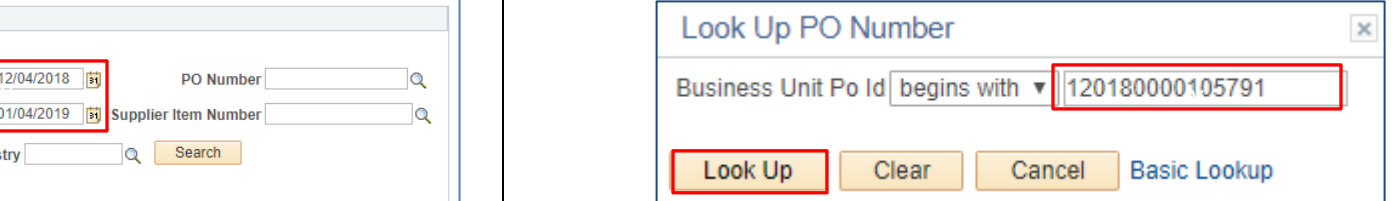

b. The PO will display in the **Search Results.** Click the PO number in the column labeled **Business Unit Po ID.**

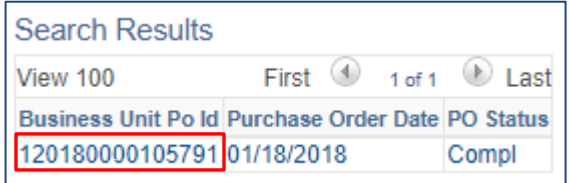

- c. The PO number will populate in the **PO Number** field on the main Search screen.
- 9. If you do not know the PO number, you can search for POs for a specific location. Click the magnifying glass next to **Health Ministry** and select an option from the pop-up. Please note that this field is not required to search and will narrow search results.

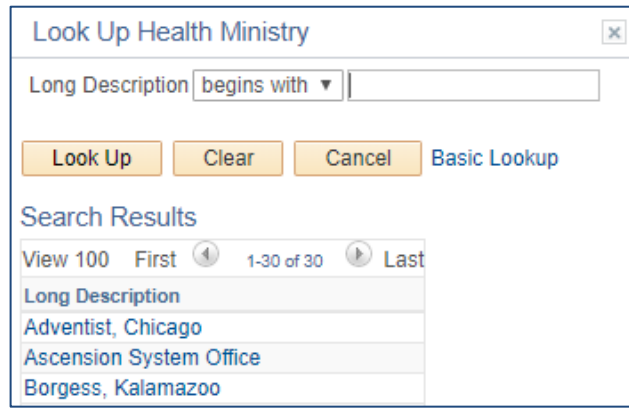

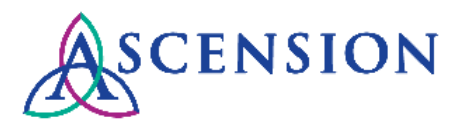

10. To search for POs that include a specific item, click the magnifying glass next to the **Supplier Item ID** field and select an option from the pop-up.

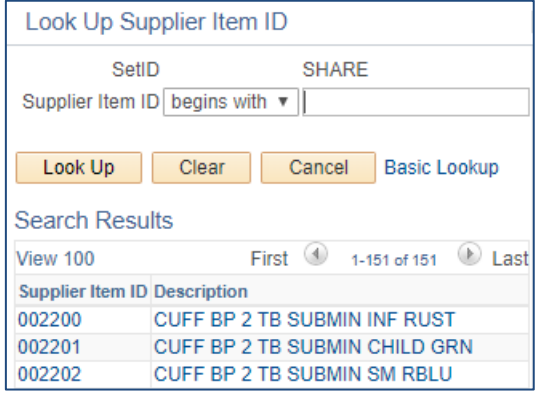

- 11. Click the **Search** button to search for a PO. Search results will display below the search criteria in the **Purchase Order List** section.
- 12. The **Purchase Order List** will show the PO Number, Supplier ID, PO Date, PO Status, PO Dispatch Method, Requisition Type, Requisition Name, and Total PO Amount.

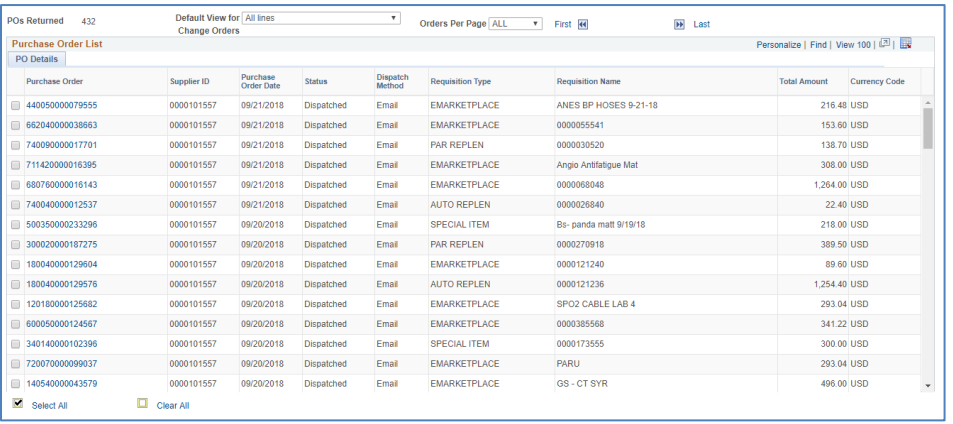

#### **Viewing Purchase Order Details**

1. To view additional details about a PO, click the link under the **Purchase Order** column.

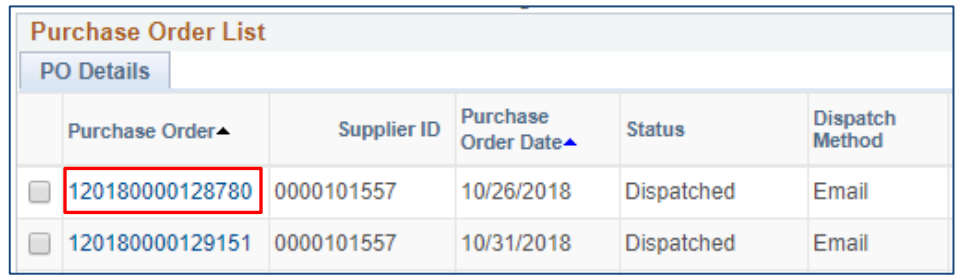

2. The **Purchase Order Details** page will display for the selected PO.

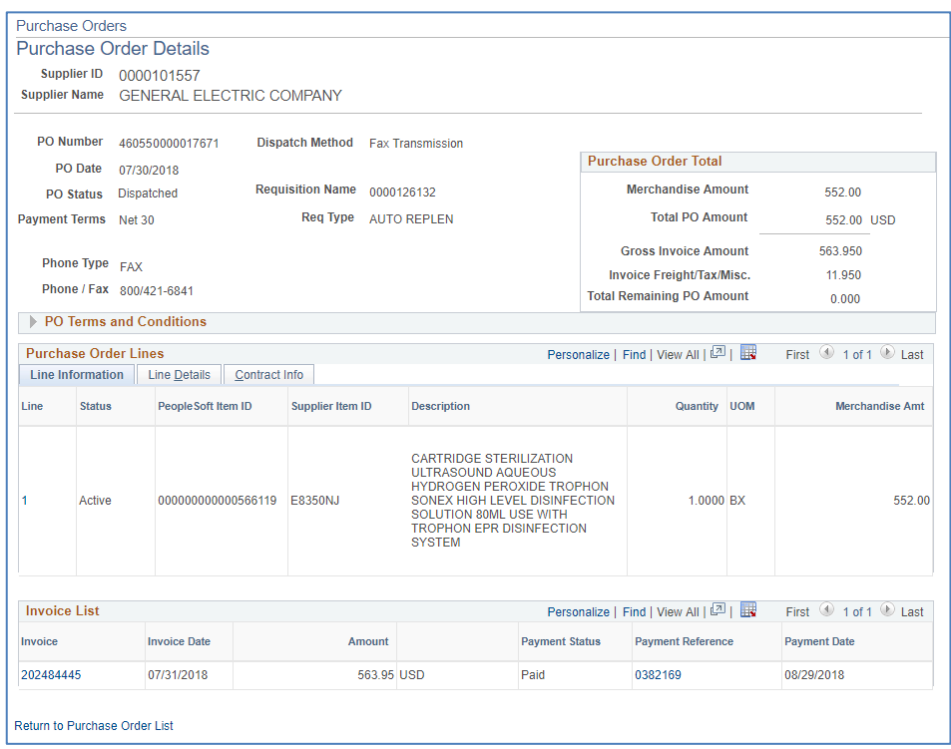

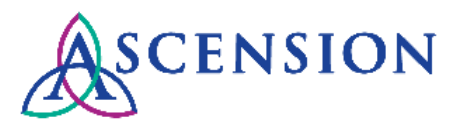

3. In the top left corner, the Supplier details and PO details will display.

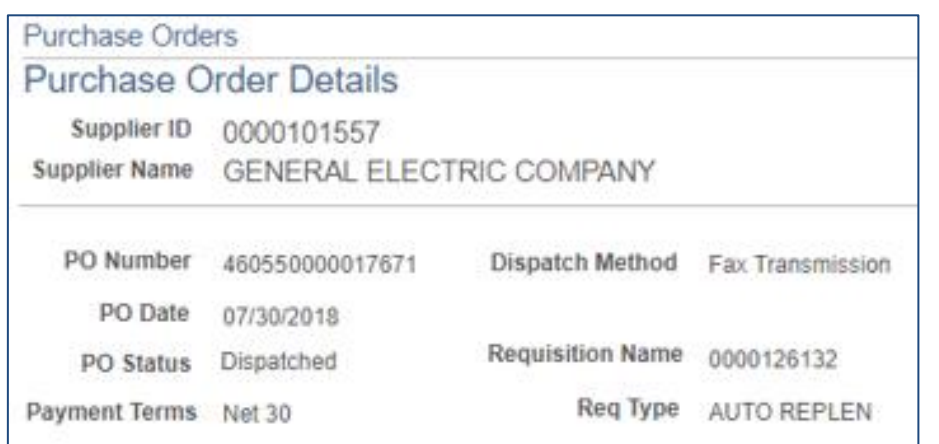

- 4. If the Dispatch Method is Email, the **Email ID** indicates the email address that the PO was sent to. If the Dispatch Method is Fax, the **Phone / Fax**  number will display.
- 5. The **Req Type** will indicate one of the following:
	- a. EMARKETPLACE
	- b. AUTO REPLEN
	- c. PAR REPLEN
	- d. POINT OF USE
	- e. BILL ONLY
	- f. AMOUNT ONLY
	- g. SPECIAL ITEM
	- h. CAPITAL ORDER
	- i. STANDING ORDER
	- j. MULTIPLE SOURCES
- 6. In the top right corner, the link for the **PO Change History** will be available along with the **Purchase Order Total.** If the PO Change History link does not display, then no changes were processed from the original PO.

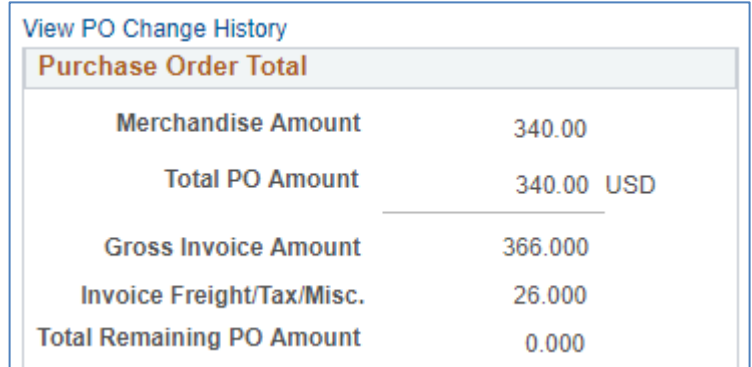

- a. The **Gross Invoice Amount** indicates the total amount invoiced against the PO lines.
- b. Any additional invoice charges that are not included on the PO lines such as freight, shipping, or tax are indicated in the **Invoice Freight/Tax/Misc.** row.
- c. The **Total Remaining PO Amount** indicates the remaining amount on the PO.
- 7. If Header Comments for the PO exist, the section will display under the **PO Terms and Conditions**. If documents are attached, a button will display to View Attachments. If no Header Comments exist this section will not be displayed.

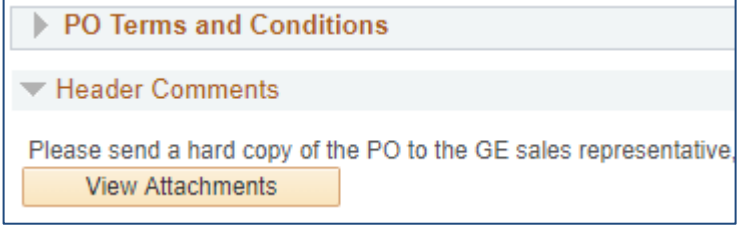

8. In the **Purchase Order Lines** section you will see details about the PO lines, including the Supplier Item ID number, the item Description, Quantity, Unit of Measure (UOM), and total line amount.

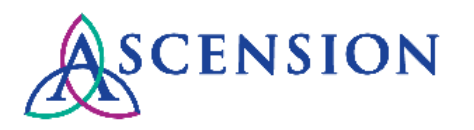

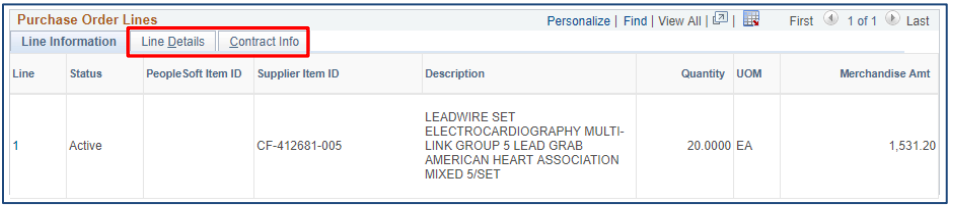

- 9. Click the **Line Details** tab to view additional information about the line item such as the Manufacturer. Click the **Contract Info** tab to view details about existing contracts for the line item.
- 10. If comments exist for a PO line, a column will display in the **Purchase Order Lines** section. Click the Comments icon to view more information.

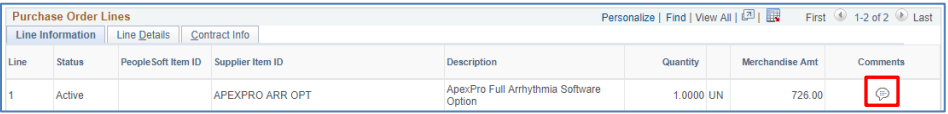

11. The **Line Comments** page will display.

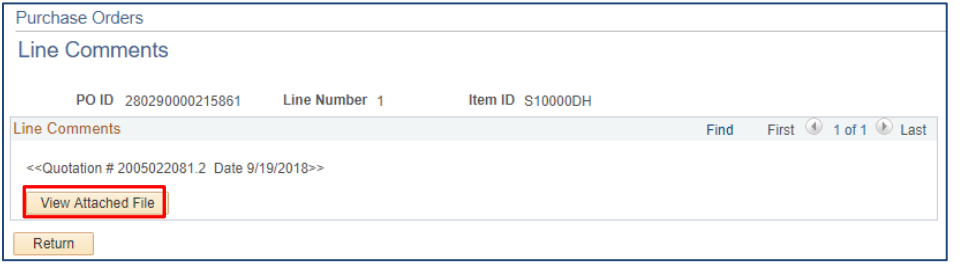

- 12. Click the **View Attached File** button to view any attachments for the line comment.
- 13. Click the **Return** button to return to the Purchase Order Details screen.
- 14. If changes have been made to the PO line, the **Change Order** column will display on the right side of the **Purchase Order Lines** section. Click the **View PO Changes** link to view details of the change.

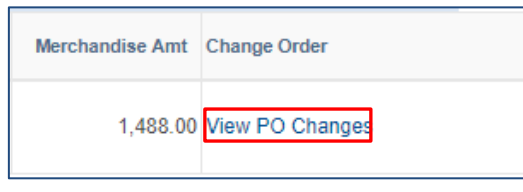

15. The **PO Changes – Details** window will open displaying the changes for the PO line.

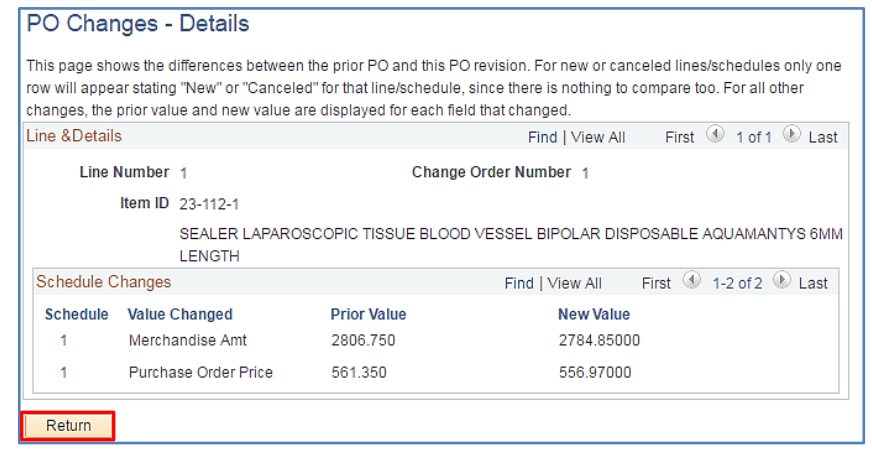

16. Click the **Return** button to go back to the previous page.

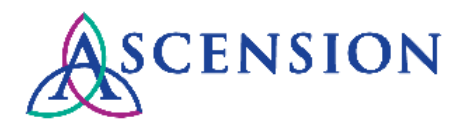

#### **Viewing/Downloading PDF PO**

- 1. You will have the ability to view and download the PDF version of a PO for all PO types except for Capital Orders. **Please take care not to duplicate orders.**
- 2. To view the PDF version of the PO, click the **View Printable Version** link above the PO Terms and Conditions section.

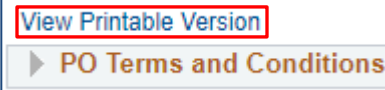

3. The PDF PO will open in a new browser tab and can be saved or printed.

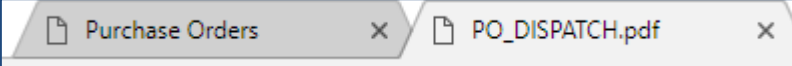

#### **Viewing Invoice and Payment Details**

1. The **Invoice List** displays on the **Purchase Order Details** page with all invoices and payments that have been applied to the PO. The Invoice number, Invoice Date, Amount, Payment Status, Payment Reference number, and Payment Date will display.

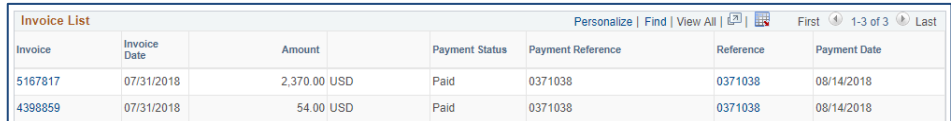

4. To view details about an invoice that has been applied to the PO, click the invoice number link under the **Invoice** column.

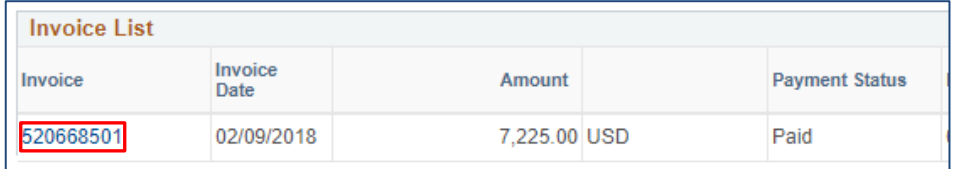

5. The **Invoice Details** page will display with line details for the invoice.

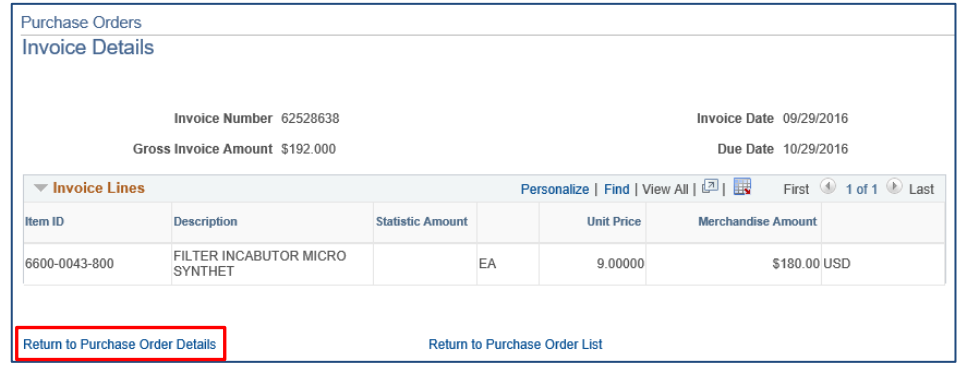

- 2. To return to the previous page, click **Return to Purchase Order Details.**
- 3. Click the **Reference** number to view more details about the payment.

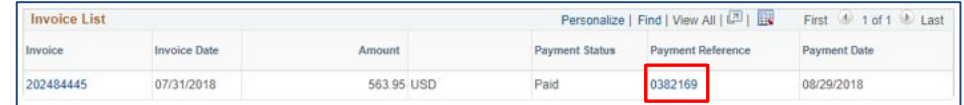

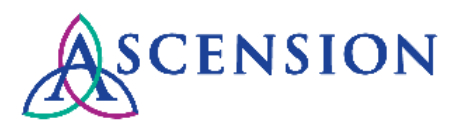

4. The **Payment Details** screen will display with details about the payment including the Payment Method and all invoices included on the payment. Please note that the bank account number displayed on this screen is Ascension's bank account number, not the account number that payment was deposited to.

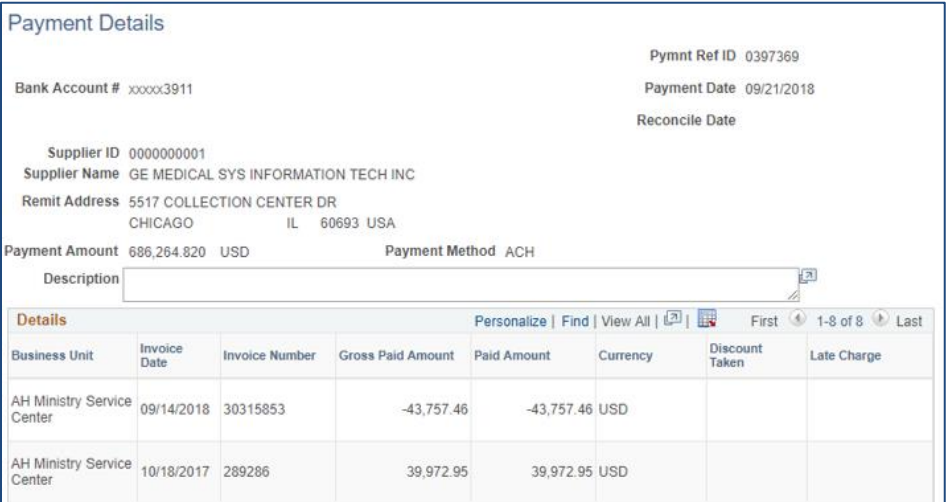

#### **Corrections to a Purchase Order**

**IMPORTANT:** If any details on the PO are incorrect, please call the MSC Supplier Line at 317-334-8363 to request a correction and **do not ship the order.** This includes corrections needed for any of the following PO details:

- a. Supplier Name
- b. Supplier ID
- c. Item ID
- d. Item Description
- e. Manufacturer ID
- f. Item Price
- g. Quantity
- h. Unit of Measure
- i. Total Merchandise Amount